**Banner Documentation:**

**Patriot Web Self Service**

**Journal Voucher Budget Adjustments Quick Guide**

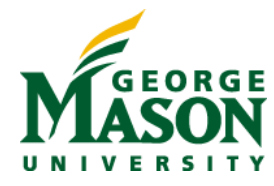

## **I. Introduction**

Patriot Web Self Service is a web-based interface for extracting information from Banner Administration Apps in a user- friendly format. Access it at [https://patriotweb.gmu.edu/a](https://patriotweb.gmu.edu/)dmin/

This training manual is for users who already have a basic understanding of Patriot Web Self Service and have Organizational access for budget queries. If you have questions about your security privileges, contact the FAST Team at [fast@gmu.edu.](mailto:fast@gmu.edu)

## **II. Journal Types**

Banner defines Journal Vouchers as modifications made to expenditures or budgets. All budget adjustments or transfers use the Journal Voucher form. This training covers **budget** Journal Vouchers only.

There are two types of budget adjustments allowed in Patriot Web Self Service :

### **Permanent Adjustments**

Journal Voucher coding using the following rule codes:

- XEGP (for transfers within Educational and General Funds)
- XAEP (for transfers within Auxiliary Enterprise Funds)
- XIDR (for transfers within Indirect Cost Recovery Funds)

Permanent budget adjustments impact both the current fiscal year and future years.

#### **Temporary Adjustments**

Journal Voucher coding using the following rule codes:

- XEGT (for transfers within Educational and General Funds)
- XAET (for transfers within Auxiliary Enterprise Funds)

Temporary adjustments only impact the current fiscal year.

#### **III. Budget Column Headings in Budget Queries**

Before delving into the budget development process and journal voucher adjustments, let's briefly review the key budget related column headings in Self Service queries:

**Adopted Budget:** Original budget at the start of the Fiscal Year.

**Budget Adjustment:** Additions or reductions made to the original allocation.

**Accounted Budget**: The total of Original Budget and Budget Adjustment. This column is system-generated and does not provide drill-down details. Mason does not use this column in any budget reports.

**Temporary Budget:** Adjustments made in the current year that are temporary and won't carry over to the next fiscal year.

**Adjusted Budget:** The total of Original Budget and Budget Adjustments. You can access detailed information by drilling down on this field.

Here's an example query:

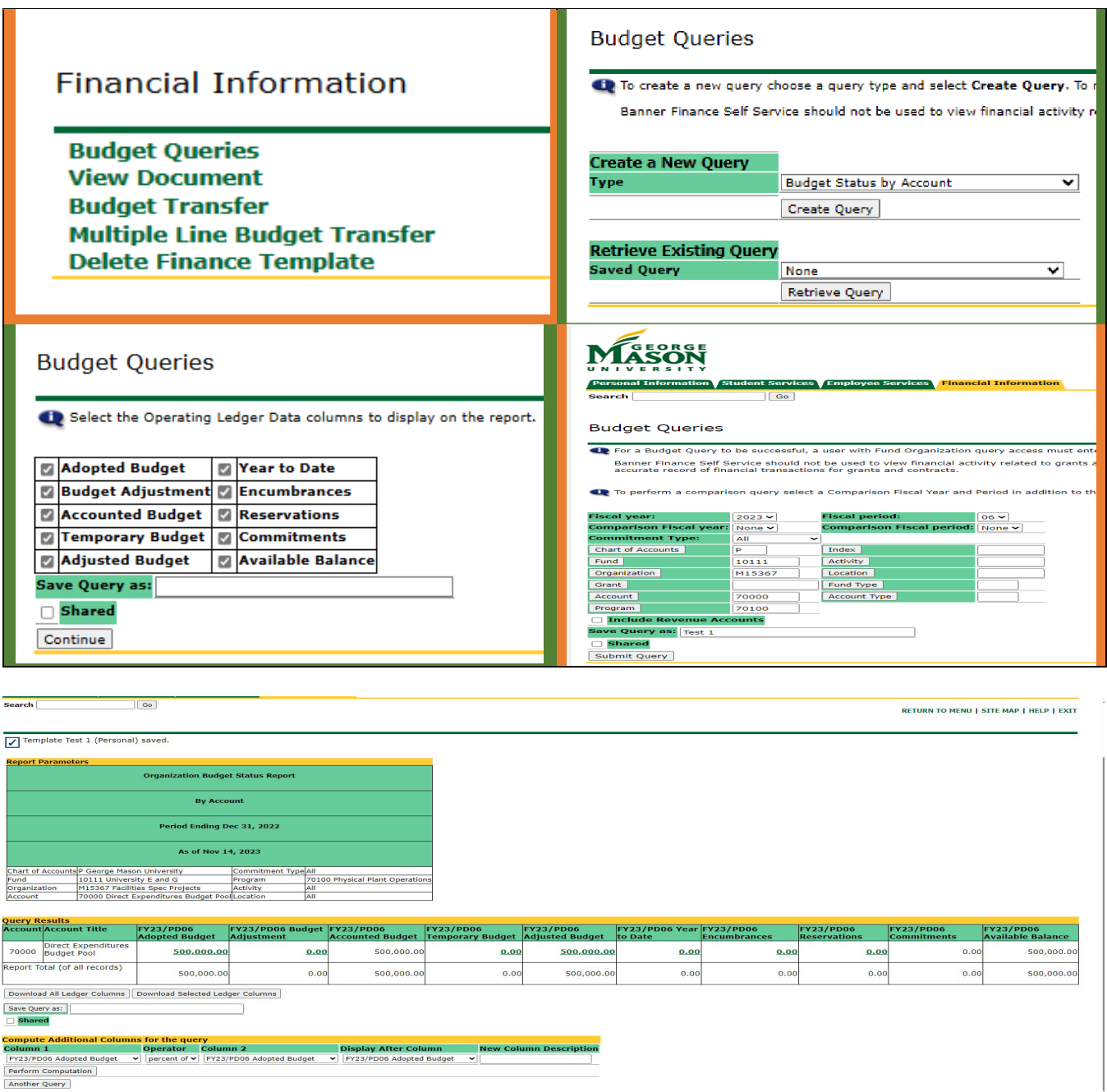

## **IV. Banner Budget Development (Quick Overview)**

To complete budget adjustments accurately, it is essential to grasp the intricacies of budget development, which heavily relies on data input into Banner.

Position control in Banner, equivalent to position management, involves initiating positions and their associated funding. Base budgets are formulated based on budgeted positions in position control, and these position budgets feed into Banner Finance to generate labor budgets. Most position control activities occur within the central offices of Budget and Human Resources.

Throughout the budget development cycle, we integrate the position control budgets, including fringe benefits, with pooled position and direct expenditure budgets to establish a comprehensive unit budget. Banner allows continuous refinement of the upcoming budget throughout the fiscal year, emphasizing the need for accuracy in both position control and budget adjustments.

Considering our position control framework, permanent changes to position budgets cannot be accomplished through budget adjustment journal voucher transfers. Such modifications necessitate documentation and a standardized process. The Budget Office will complete the permanent position budget adjustments based on your request.

Should you have any questions regarding the policies or procedures of budget adjustments, or if you encounter issues while completing budget adjustments, please contact your budget analyst liaison at the Budget Office.

#### **V. Complete Adjustments**

Upon logging in to Banner Self Service, you will see this page:

#### Reminder - For security reasons, please exit Patriot Web and close all browser windows when done.

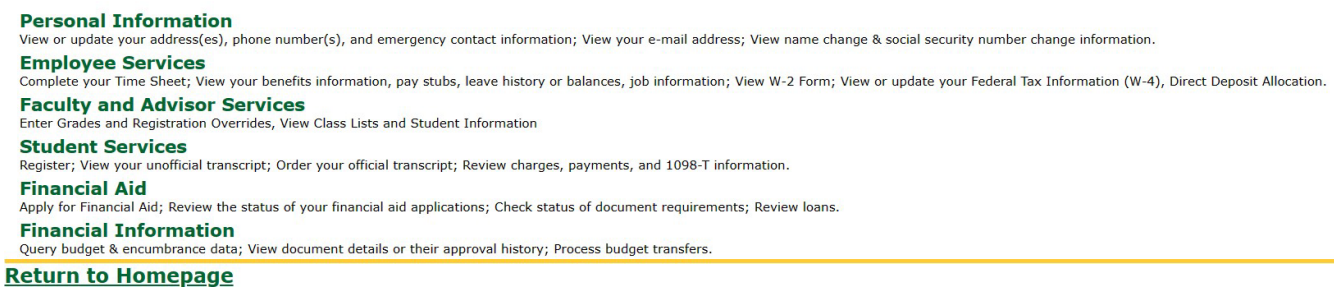

Select Financial Information. Your screen may appear slightly different. Then select either Budget Transfer for two-line entries or Multiple Line Budget Transfer for up to five-line entries. Ensure that all adjustments result in a balanced (net to zero) total.

#### **Financial Information**

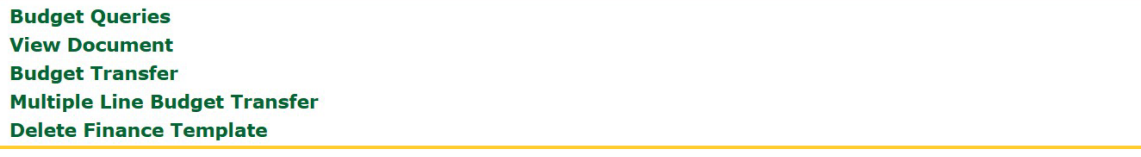

[ Budget Queries | View Document | Budget Transfer | Multiple Line Budget Transfer | Delete Finance Template ]

RELEASE: 8.11

Select Budget Transfer, and the following fields will be displayed:

Transaction Date: Automatically defaults

Journal Type: Choose from the drop-down menu and select the appropriate rule code.

Permanent:

XEGP (Educational and General Permanent) XAEP (Auxiliary Enterprise Permanent) XIDR (Indirect Cost Recovery Permanent)

Temporary:

XEGT (Educational and General Temporary)

XAET (Auxiliary Enterprise Temporary)

Transfer Amount: Enter the amount to transfer (do not include \$ or comma signs).

Document Amount: This is a system-calculated value and cannot be edited.

Chart: Always use Chart P.

Fund: Use the appropriate code.

Org: Use the appropriate code.

Account: Use the appropriate code.

Program: Use the appropriate code.

Description: Enter a description for this action, starting with your initials.

Budget Period: Should default.

Save as Template/Shared: Leave these fields unmodified.

Code Look Up: You can perform code lookups here.

Make sure to include the complete FOAPAL information for budget adjustments, which consists of Fund, Orgn, Account, and Program. Activity and Program codes are optional and can be included as appropriate.

The document will look like this:

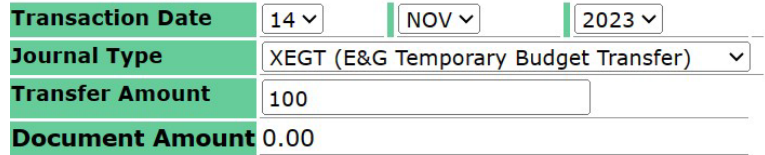

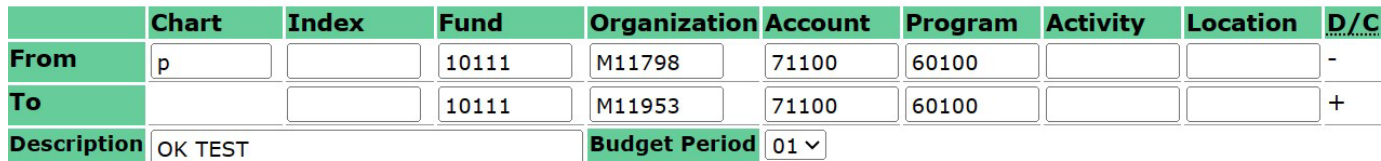

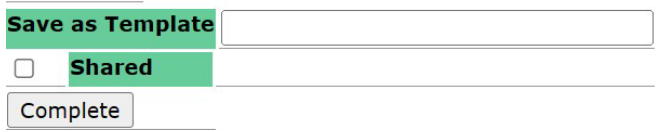

Click Complete and if the adjustment is valid, the following message should appear:

Document J0270699 completed and forwarded to the approval process.

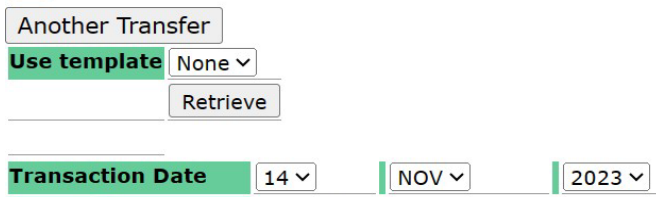

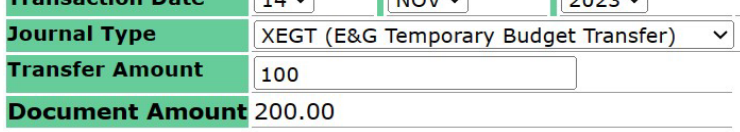

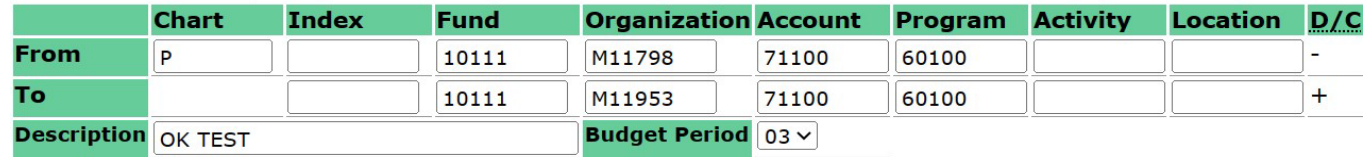

"Document Jxxxxxxx completed and forwarded to the approval process". Posting occurs every 60 seconds, so your journal voucher will be reflected within a few minutes.

Please record the Journal Voucher number. Consider taking a screenshot for your records. Retain all budget entry documentation for a minimum of three years.

You can proceed by either initiating another budget adjustment by clicking Another Transfer, or returning to the Financial Information menu and select other queries as needed.

To initiate a multi-line budget adjustment, return to the Financial Information menu and choose Multi-Line Budget Transfer.

Once again, select a Journal Type from XEGP, XAEP, XIDR, XEGT or XAET (note that permanent and temporary adjustments cannot be combined on the same journal voucher). In this case, you will need to input the full document amount, along with Chart (P) and FOAPAL information and their respective amounts. Additionally, select the D/C (+/-) indicators. Keep in mind that the overall journal must be balanced.

Click Complete and obtain your Journal Voucher number.

Here's an example of a multi-line budget transfer:

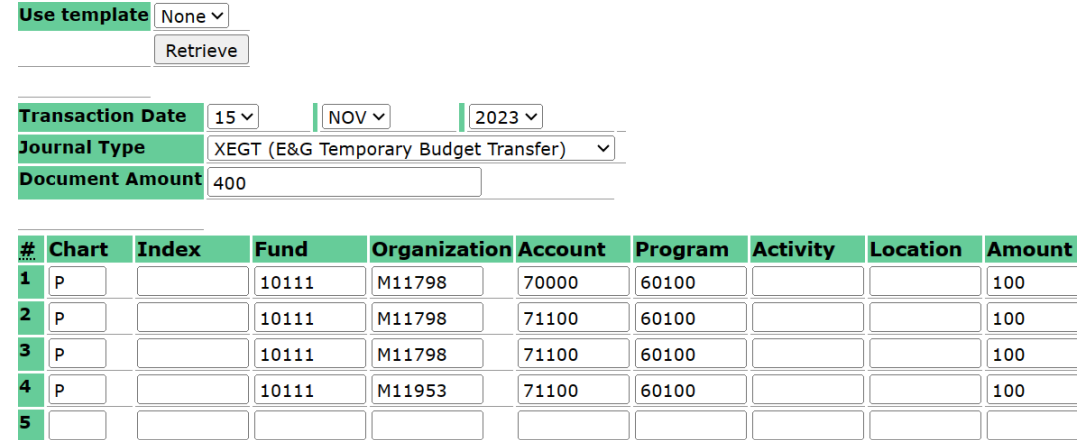

**Description** OK TEST

You can confirm the posting of your journal voucher in various ways. Return to the Financial Information menu and choose View Document. Then, pick your Document Type (Remember, Budget Adjustments are categorized as Journal Voucher in Banner.) and enter the Document Number. Let the other field items remain as default and click "View Document."

 $\boxed{01 \times}$ 

**Budget Period** 

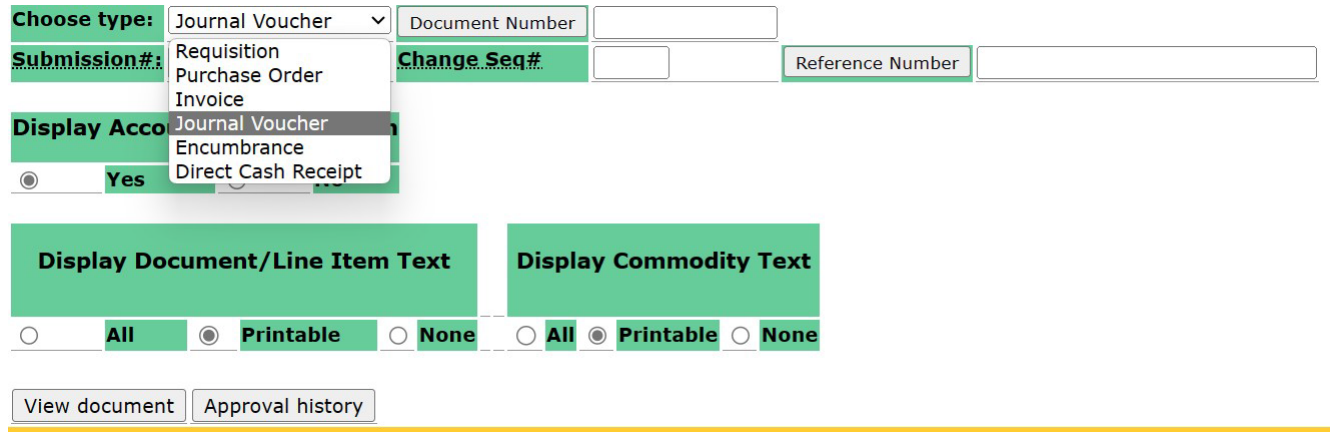

The detailed info of the queried journal voucher will be displayed as follows:

 $D/C$  $\boxed{-\times}$ 

 $+$   $\sim$ 

 $\overline{\cdot}$   $\overline{\cdot}$ 

 $+$   $\vee$  $+$   $\vee$ 

# **View Document**

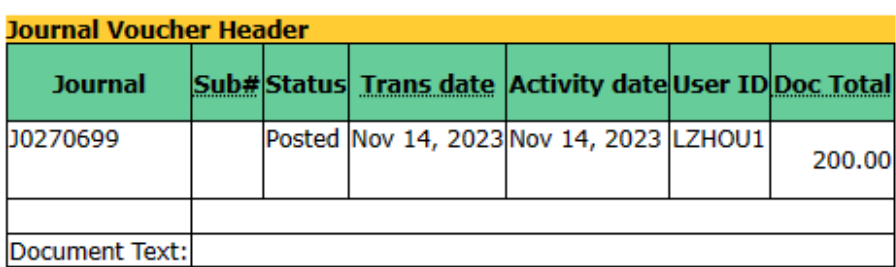

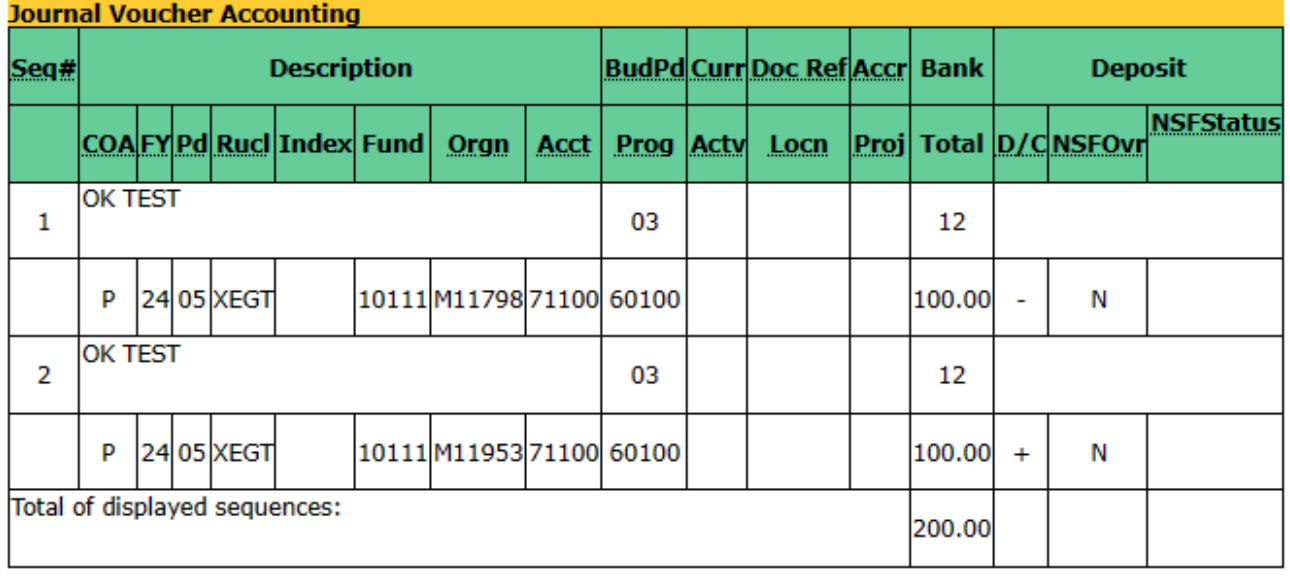

This provides all the journal voucher information, including the "posted" status indicating it has been processed, as well as any other details entered or defaulted on the voucher. You can disregard the NSF Ovr column.

Another way to verify a journal voucher is by performing a Budget Query through the Financial Information menu. Conduct a query using Budget Status by Account and select all relevant budget columns (Adopted Budget, Budget Adjustment, etc.). Input the Chart components (FOAPAL).

## **VI. Review**

Journal Voucher Budget Adjustments can be done on both Permanent and Temporary bases. Permanent entries include XEGP, XAEP or XIDR, while temporary entries consist of XEGT or XAET. For permanent adjustments (XEGP and XAEP), they are limited to changes within an Organization's direct expenditure budgets or pooled position budgets (wages, college work study, adjunct faculty, and graduate assistants). To reflect permanent base budget changes to labor (including fringe), please contact your budget analyst liaison for further guidance. Most of these transactions will require completing a position maintenance form, available here [1A-](https://view.officeapps.live.com/op/view.aspx?src=https%3A%2F%2Fbudget.gmu.edu%2Fwp-content%2Fuploads%2F1A-FY24-Position-Control-Form-Blank-1.xlsx&wdOrigin=BROWSELINK) [FY24-Position-Control-Form-Blank-1.xlsx \(live.com\)](https://view.officeapps.live.com/op/view.aspx?src=https%3A%2F%2Fbudget.gmu.edu%2Fwp-content%2Fuploads%2F1A-FY24-Position-Control-Form-Blank-1.xlsx&wdOrigin=BROWSELINK).